# HP Designjet Z3200 照片打印机系列 快速参考指南

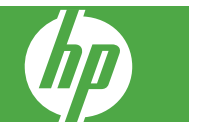

#### 法律通告

本文包含的信息如有变动,恕不另行通知。

有关 HP 产品和服务的保修和保证条款,在相关 产品和服务附带的保修声明中都有明确的规定。 不应将本文中的任何内容引伸为补充保证。HP 对 本文中出现的技术或编辑错误或疏忽概不负责。

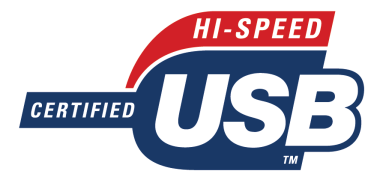

经过 USB 2.0 高速认证。

#### 商标

Adobe®、Adobe Photoshop® 和 Adobe® PostScript® 3™ 是 Adobe Systems Incorporated 的商标。

Corel® 是 Corel Corporation 或 Corel Corporation Limited 的商标或注册商标。

Energy Star® 是 United States Environmental Protection Agency 在美国的注册商标。

Microsoft® 和 Windows® 是 Microsoft Corporation 在美国的注册商标。

# 目录

# 1 简介

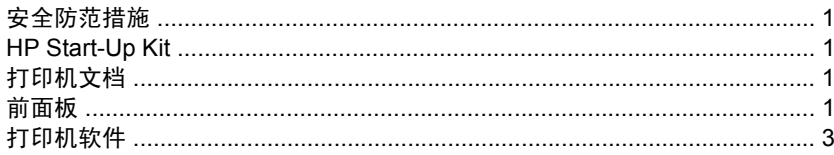

### 2 个性化打印机

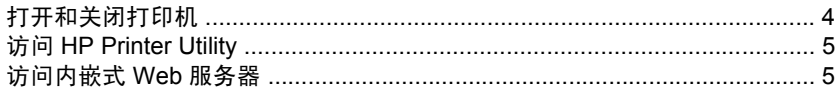

### 3 纸张操作

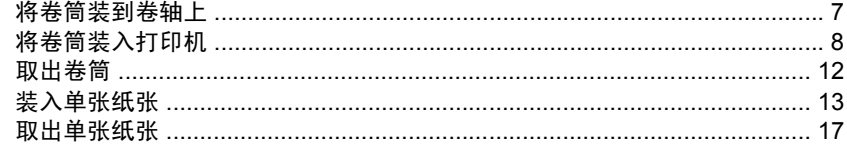

### 4 打印

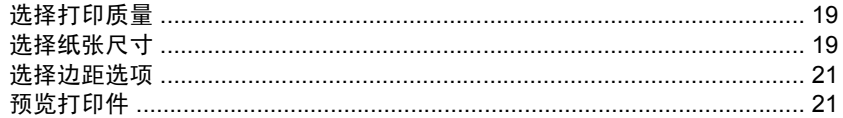

## 5 颜色管理

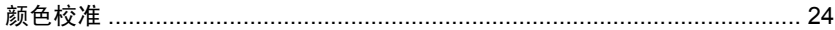

### 6 维护打印机

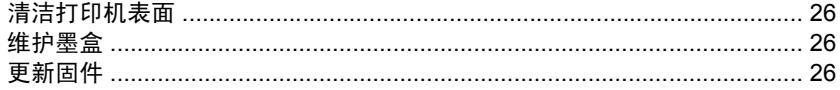

## 7 附件

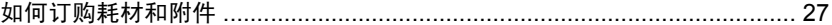

### 8 纸张问题的故障排除

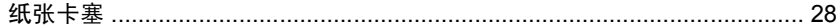

## 9 打印质量问题的故障排除

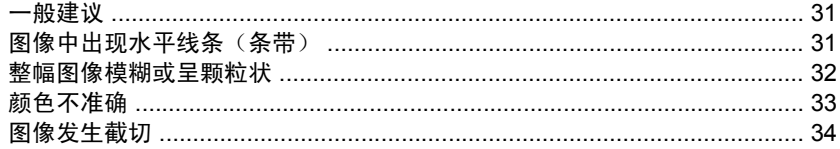

### 10 前面板错误消息

#### 11 HP 客户贴心服务

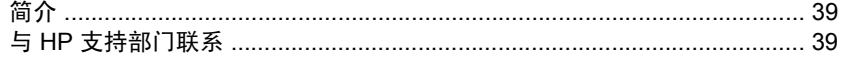

### 12 法律信息

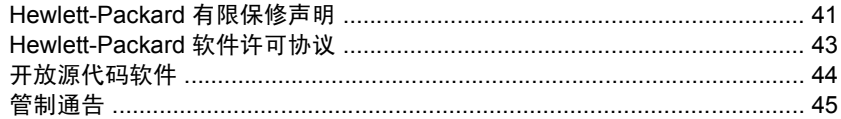

# **1** 简介

# 安全防范措施

以下防范措施可确保正确使用打印机和防止打印机受到损坏。请始终按照这些防范 措施操作。

- 使用铭牌上指定的电源电压。避免在打印机的电源插座上连接多个设备,以防 造成过载。
- 确保打印机正确接地。否则,可能导致触电、火灾并且容易产生电磁干扰。
- 不要自行拆开或修理打印机。如需服务,请与本地 HP 服务代表联系,请参 阅第 39 页的与 HP 支持部门联系。
- 仅使用 HP 随打印机提供的电线。不要损坏、切割或修理电源线。损坏的电源 线有着火和漏电的危险。请使用 HP 认可的电源线替换受损的电源线。
- 不要让金属或液体(除了 HP 清洁套件中使用的液体)接接触到打印机的内部部 件。否则,可能会导致火灾、触电或其他严重伤害。
- 如果出现任何以下情况,请关闭打印机电源并从电源插座中拔下电源线:
	- 将手放入打印机内部
	- 打印机冒烟或发出不正常的气味
	- 打印机发出不正常的噪音(在正常运行过程中从未听到的噪音)
	- 金属或液体(非清洁或日常维护过程中所需)触及打印机内部部件
	- 雷暴天气
	- 断电

### **HP Start-Up Kit**

HP Start-Up Kit 是打印机附带的 CD;其中包含打印机软件。

# 打印机文档

您可以在*使用打印机 和快速参考指南* 中了解如何使用打印机。*使用打印机* 这篇文 档提供了最为全面的信息,您可以访问 <http://www.hp.com/go/z3200/manuals/> 和 <http://www.hp.com/go/z3200ps/manuals/> 以获取此文档。*快速参考指南*包含通常 需要的信息,它是作为印刷手册随打印机提供的。

### 前面板

您的打印机的前面板位于打印机前面的中间部分。它有以下重要功能:

- 帮助您对问题进行故障排除
- 用于执行特定步骤,例如裁切和卸下纸张
- 显示指引您完成步骤的帮助动画

简介

- 显示有关打印机状态的最新信息,例如墨盒、打印头、纸张和打印作业
- 显示警告和错误消息(如果有),警告和错误消息还伴有声音警告以引起注意
- 可用于更改打印机的设置值,从而更改打印机的操作。但是,前面板的设置会 被打印机驱动程序的设置所覆盖, 请参阅*使用打印机*。

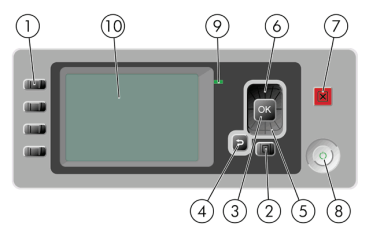

前面板包括以下组件:

- **1.** 快捷访问键:
	- 第一个键:查看墨水量,请参阅使用打印机
	- 第二个键:杳看装入的纸张,请参阅使用打印机
	- 第三个键:卸下纸张,请参阅第 12 页的取出卷筒和第 17 页的取出单 张纸张
	- 第四个键: 进纸并裁切, 请参阅*使用打印机*
- **2.** 菜单键 按此键可返回前面板显示屏的主菜单。如果已经位于主菜单,则将显 示状态屏幕。
- **3.** OK 键 确认过程或交互中的操作。进入菜单中的子菜单。给出选项时选择选 项值。
- **4.** 返回键 返回过程或交互中的上一步骤。转到上一级别或在给出选项时保留菜 单中的选项。
- **5.** 向下键 在菜单或选项中向下移动,或减小值,例如在配置前面板显示屏对比 度或 IP 地址时。
- **6.** 向上键 在菜单或选项中向上移动,或增大数值,例如在配置前面板显示屏对 比度或 IP 地址时。
- **7.** 取消键 中止过程或交互。
- **8.** 电源键 关闭或打开打印机,该键带有一个指示灯,可指示打印机的状态。如 果电源键指示灯熄灭,则表示设备已关闭。如果电源键指示灯呈绿色闪烁,则 表示设备正在启动。如果电源键指示灯呈绿色亮起,则表示设备已打开。如果 电源键指示灯呈黄色亮起,则表示设备处于待机状态。如果电源键指示灯呈黄 色闪烁,则表示设备有问题,需要注意。
- **9.** LED 指示灯 指示打印机的状态。如果 LED 指示灯呈绿色亮起,则表示设备 已就绪。如果 LED 指示灯呈绿色闪烁,则表示设备正忙。如果 LED 指示灯呈

黄色亮起,表示存在系统错误。如果 LED 指示灯呈黄色闪烁,表示打印机有 问题,需要注意。

**10.** 前面板显示屏 - 显示错误、警告以及与使用打印机有关的信息。

要在前面板显示屏上**突出显示一**个项目,请按向上或向下键,直到该项目突出显示。 要在前面板显示屏上**选择一**个项目,首先突出显示它,然后按 OK 键。

在本指南中,如果显示如下前面板显示屏项:项目 **1** > 项目 **2** > 项目 **3**,则表示您 应先选择项目 **1**,再选择项目 **2**,然后选择项目 **3**。

您可以在本指南中找到有关前面板的具体使用信息。

# 打印机软件

您的打印机附带以下软件:

- PCL3 光栅打印机驱动程序
- PostScript 打印机驱动程序(仅适用于 Z3200ps)
- HP Printer Utility (请参阅第 5 页的访问 HP Printer Utility), 使用该软件 可以:
	- 管理打印机,包括使用 HP Color Center 管理颜色
	- 管理作业队列(仅适用于 Z3200ps), 请参阅*使用打印机*
	- **查看墨盒、打印头和纸张的状态信息**
	- 。 查看作业统计信息,请参阅*使用打印机*
	- 更新打印机的固件,请参阅第 26 页的更新固件
	- 访问 HP 知识中心
	- 更改打印机的各种设置(在"设置"选项卡中)
	- ◎ 执行校准和故障排除
- 内嵌式 Web 服务器,它在打印机中运行,可以使用任一计算机上的 Web 浏览 器从中检查墨水量和打印机状态,请参阅第 5 页的访问内嵌式 Web 服务 器。
- Advanced Profiling Solution 包含在单独的 DVD 中, 在安装其他 HP 软件(驱 动程序和 HP 打印机实用程序)后进行安装

简介

# **2** 个性化打印机

# 打开和关闭打印机

- 提示: 本打印机可以一直处于开机状态而不会浪费能源。让打印机始终处于开机 状态可以减少响应时间并提高系统的整体可靠性。如果打印机在一段特定时间(由 Energy Star 确定默认时间)内未使用,则将进入休眠模式以节约电能。但是,与打 印机的前面板显示屏的任何交互操作都将使其返回活动模式,打印机将立即可以开 始打印。要更改休眠模式时间,请参阅*使用打印机*。
- 注: 在休眠模式下,打印机将不时地对打印头执行维护服务。这可以避免了打印 机长期闲置后准备时间过长。因此,强烈建议使打印机始终处于开机状态或休眠模 式,以节省墨水和时间。

该打印机有三种能耗级别。

- 已插线: 电源线已插入打印机的背面
- 已开机: 打印机背面的开关处于打开位置
- 已供电:前面板上的电源键亮起绿色指示灯

如果您要打开、关闭或重置打印机,则建议的一般方法是使用前面板上的电源键。

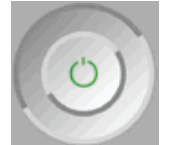

但是,如果打算长期储藏打印机,或者电源键似乎不起作用,建议您使用电源键关 闭打印机,然后还要关闭打印机后面的电源开关。

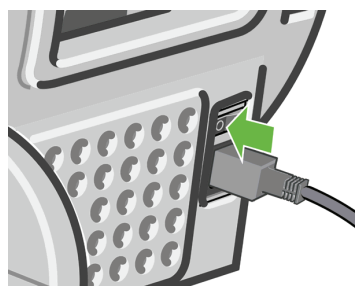

要重新打开打印机,请使用打印机后面的电源开关。

打印机重新通电后,将会用大约三分钟的时间进行初始化并检查和准备打印头。准 备打印头大约需要 1 分 15 秒。但是,如果打印机关闭时间已长达六周或更长时 间,则准备打印头的时间最多可长达一个小时。

### 访问 **HP Printer Utility**

使用 HP Printer Utility,您可以通过 USB 连接或 TCP/IP 从计算机管理您的打印机。

- 在 Windows 中,通过桌面快捷方式启动 HP Printer Utility,或通过选择开始 > 所有程序 > **Hewlett-Packard** > **HP Printer Utility** > **HP Printer Utility** 进行 启动。这将启动 HP Printer Utility,并在"打印机和传真"窗口中显示安装的 打印机。
- 在 Mac OS 中, 通过桌面快捷方式启动 HP 打印机实用程序, 或通过选择 **STARTUP\_DISK** > 库 > 打印机 > **hp** > 实用程序 > **HP** 打印机实用程序进行启 动。这将启动 HP 打印机实用程序打印机选择器,并在打印机设置实用程序 (Mac OS X 10.4) 或**打印和传真** (Mac OS X 10.5 或更高版本) 中显示安装的 打印机。

选择您的打印机,然后单击选择。这将启动 HP Printer Utility。

如果您已按照以上说明操作但仍无法访问 HP Printer Utility,请参阅*使用打印机*。

# 访问内嵌式 **Web** 服务器

使用内嵌式 Web 服务器,您可以使用任一计算机上运行的普通 Web 浏览器远程管 理您的打印机。

 $\ddot{\mathbb{B}}$  注: 要使用内嵌式 Web 服务器,则与打印机之间必须具有 TCP/IP 连接。

目前,与内嵌式 Web 服务器兼容的浏览器包括以下几种:

- Internet Explorer 6 或更高版本 (Windows)
- **Netscape Navigator 6.01 或更高版本**
- Mozilla 1.5 或更高版本
- Mozilla Firefox 1.0 或更高版本
- Safari 2 或更高版本 (Mac OS)

要在任一计算机上访问内嵌式 Web 服务器,请打开您的 Web 浏览器并提供您的打 印机的地址。可以在前面板显示屏找到状态屏幕,然后找到打印机的地址(以 **http:** 开头)。

# 准备装入纸张

http://NPI0040CA99800D.emea.h pqcorp.net http://16.23.86.77

按 m 进入菜单

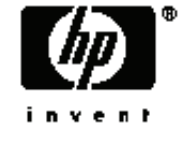

如果您已按照以上说明操作但仍无法访问内嵌式 Web 服务器, 请参阅*使用打印机*。

# **3** 纸张操作

将卷筒装到卷轴上

注意: 确保纸盘已关闭。

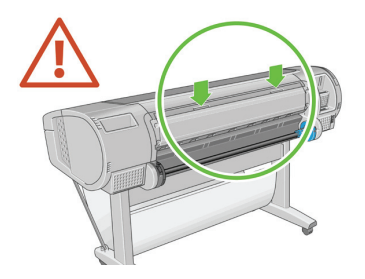

- **1.** 从打印机上取下卷轴的右侧一端,然后取出左侧一端。
- 警告! 在拆取过程中,请勿将手指伸入卷轴支架。

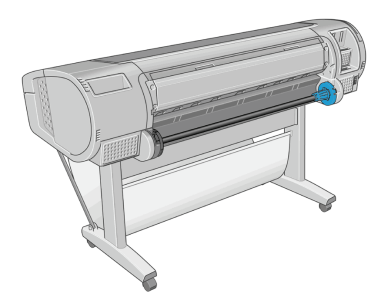

**2.** 卷轴两端都有挡块,用于使卷筒处于正确位置。可以取下蓝色挡块以安装新卷 筒,该挡块可在卷轴上滑动以固定不同宽度的卷筒。从卷轴一端取下蓝色纸张 挡块。

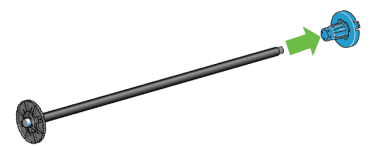

**3.** 如果卷筒具有三英寸的纸板芯棒,请确保已安装了随打印机一起提供的卷纸管 承接头。

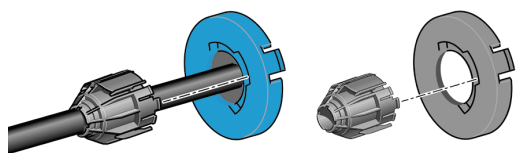

**4.** 如果卷筒较长,请将卷轴水平放在桌上,然后在桌上装入卷筒。

※ 提示: 处理大型卷筒可能需要两个人。

- **5.** 将新卷筒滑动至卷轴上。请确保纸张的方向如图所示。如果方向不正确,请先 取下纸筒,将其旋转 180 度,然后再将其滑动至卷轴上。卷轴上的标签显示了 正确方向。
	- 学注: 将蓝色挡块从打印机背面安装到卷轴右端。

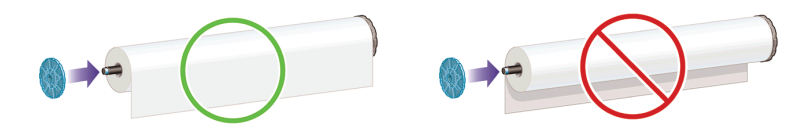

请确保卷筒的两端尽可能地紧靠卷轴挡块。

**6.** 将蓝色纸张挡块放至卷轴打开的一端上,然后将其推至卷筒末端。

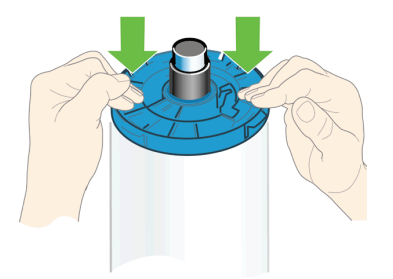

**7.** 请确保将蓝色纸张挡块尽可能推近卷筒,直至卷筒两端都紧靠挡块。

如果您是使用多种纸张类型的一般用户,则在多个卷轴上预装入不同纸张类型的卷 筒将有助于您更快捷地更换卷筒。有关可购买的其他卷轴的信息,请参阅第 27 页的 附件。

# 将卷筒装入打印机

可以使用两种方法来装入卷筒。建议使用简易装入流程。

学注: 要开始这一流程,您必须已将卷筒装到卷轴上。请参阅第 7 页的将卷筒装到 卷轴上。

# 简易装入流程

**1.** 站在打印机后,将卷轴的黑色一端放在卷筒支架的左侧。请不要将黑色端完全 放至卷筒支架中。

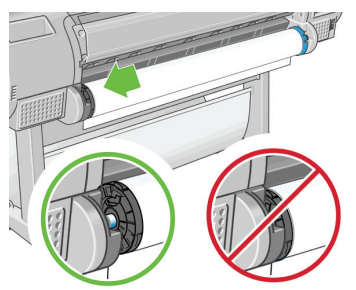

**2.** 将卷轴的蓝色一端放在右侧的卷筒支架上。

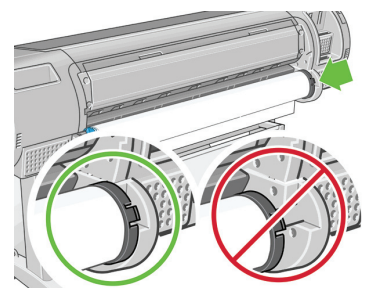

**3.** 使用双手,将卷轴同时推入两个卷筒支架中。卷轴将卡入到位。

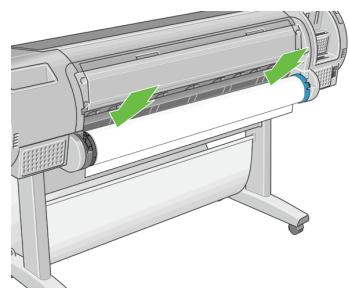

**4.** 如果卷筒纸张边缘破损(有时是由用于固定卷筒末端的胶带造成的)或不直, 请将纸张轻轻拉出到裁切槽以外,然后使用裁纸器将其裁成直缘。

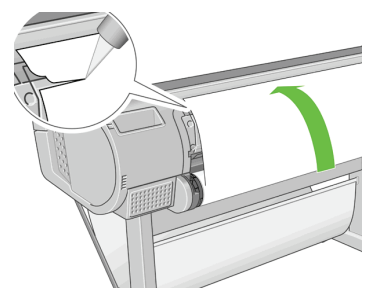

- 次 提示: 尽可能垂直地裁切纸张,因为不直的纸张无法正确装入。
- **5.** 将纸张边缘插入送纸器。
- 注意: 请勿将手指伸入打印机的送纸道内。

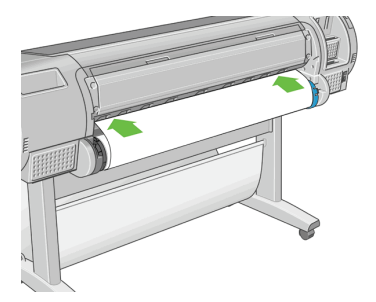

**6.** 将卷轴滚动至送纸器内,直至您感觉到阻力。打印机将检测纸张并自动将其送 入打印机。

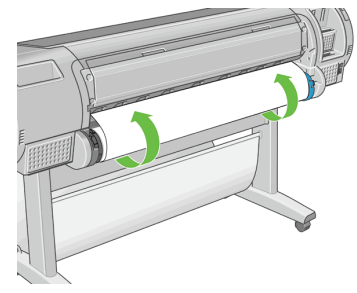

**7.** 将纸张送入打印机后,前面板显示屏将询问您是要装入卷筒纸张还是单张纸 张。使用向上键和向下键来选择卷筒,然后按 OK。

纸张操作

**8.** 选择所需的纸张类别和类型。

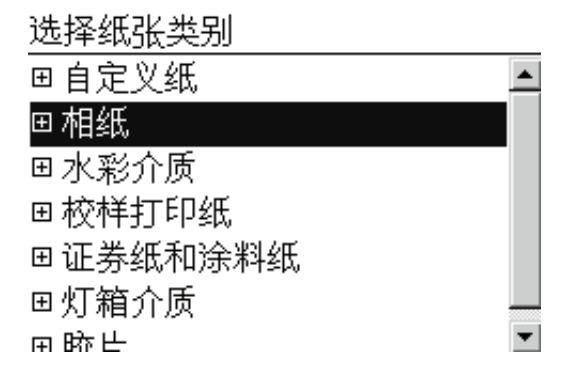

提示: 如果您装入的纸张类型的名称不在纸张列表中,请参阅使用打印机。

- **9.** 打印机将检查对齐并测量宽度。它将光面或丝光纸前缘裁切掉一条,以确保获 得最佳的打印质量;它不会裁切其他纸张类型。
- **10.** 查看前面板,您可能会在其上找到一些说明。
- **11.** 在对齐纸卷后,前面板将显示就绪消息,并且打印机已做好打印准备。如果未 对齐卷筒纸张,请按照前面板显示屏上的说明进行操作。
- **12.** 如果卷筒上的纸张较松散,则轻轻地从卷轴末端重新卷绕纸张直至其紧凑。

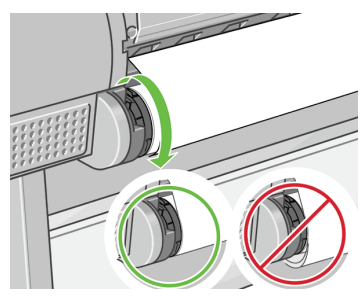

赏 注: 如果在纸张装入过程的任一阶段出现意外问题,请参阅*使用打印机*。

 $\mathcal{R}$  提示: 如果落入纸框中,打印件可能会破损或染上其他打印件的墨渍。要避免此 问题,请在从卷筒上裁切下打印件时将其接住,同时不要在纸框中堆放打印件。或 者,关闭自动裁纸器(请参阅*使用打印机*),然后使用进纸并剪切键释放打印件。

#### "纸张"菜单流程

您还可以使用"纸张"菜单来开始纸张装入过程。

- **1.** 按照第 9 页的简易装入流程的步骤 1 至步骤 5 进行操作。
- **2.** 按菜单键返回到主菜单,然后选择"纸张"菜单图标 。
- **3.** 选择纸张装入。

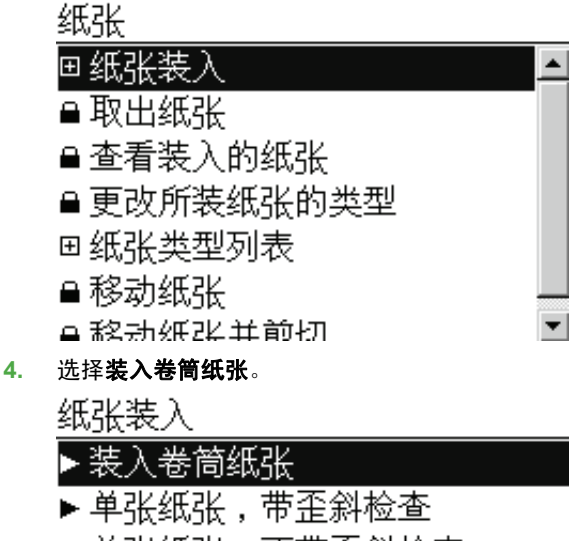

▶ 单张纸张,不带歪斜检查

**5.** 继续执行简易装入流程的步骤 9(请参阅第 11 页的选择所需的纸张类别和类 型。)。

# 取出卷筒

在取出卷筒之前,请检查卷筒上是否有纸张或纸张末端是否不再连接到卷筒上,然 后按照下述相应流程进行操作。

提示: 在打印机正在进行打印时,请不要接触纸张,否则会造成打印质量问题。

### 适用于卷筒上有纸情况下的取出纸张键流程

如果卷筒上有纸张,请使用以下流程:

- **1.** 在前面板上按取出纸张键。
- **2.** 当前面板显示屏上出现提示时,提起左侧的蓝色手柄。
- 3. 当前面板显示屏上出现提示时,轻轻地从卷轴末端重新卷绕纸张直至将其从打 印机上取下。
- **4.** 当前面板显示屏上出现提示时,放低该蓝色手柄。

#### 话用于卷筒上有纸情况下的"纸张"菜单流程

如果卷筒上有纸张,您也可以从前面板主菜单的"纸张"菜单中开始此流程。

- **1.** 按菜单键返回到主菜单,然后选择"纸张"菜单图标
- **2.** 选择取出纸张。

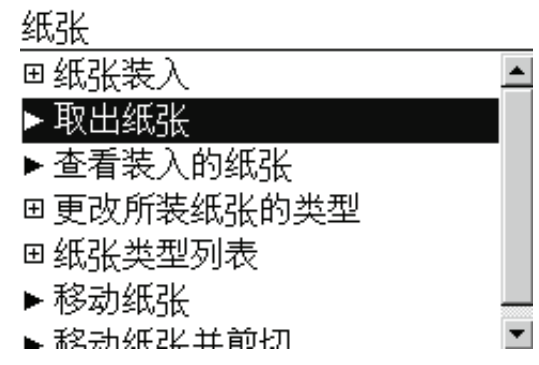

**3.** 继续执行取出纸张键流程中的步骤 2。

#### 卷筒缺纸流程

如果纸张末端不再连接到卷筒上,请使用以下流程。

- **1.** 如果已开始取出流程,请在前面板上按取消键取消该流程。
- **2.** 提起左侧的蓝色手柄。如果前面板上显示了有关手柄的警告,请忽略该警告。
- **3.** 将纸张拉出打印机。从可装卸纸张的位置拉出纸张,建议位置为打印机背面。
- **4.** 放低蓝色手柄。
- **5.** 如果前面板显示了警告消息,请按 OK 键清除该消息。

### 装入单张纸张

可以使用两种方法来装入单张纸张。建议使用简易装入流程。

在装入单张纸张之前,必须取出装入的任何卷筒纸张或单张纸张;请参阅第 12 页的 取出卷筒或第 17 页的取出单张纸张。

赏 注: 对于厚度大于 0.5 毫米的单张纸张,打印机背面必须具有等于该纸张长度的 空间。

### 简易装入流程

- **1.** 站在打印机前面,打开纸盘。
	- 次 提示: 如果纸盘难以打开,则尝试从打印机背面将其打开。
- 2. 将单张纸张插入送纸器。装入单张纸张并将其与装入线对齐, 然后插入单张纸 张直至无法再进一步插入,插入较厚的单张纸张时则直至您感觉到阻力。打印 机将在 3 秒内检测单张纸张。前面板显示屏上将开始倒数计时。

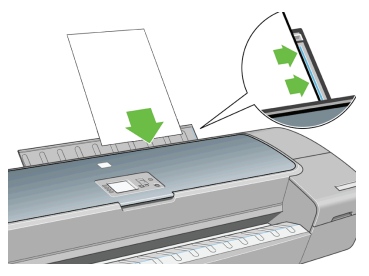

- 注意: 请勿将手指伸入打印机的送纸道内。
- **3.** 在倒数计时后,纸张将送入打印机。引导单张纸张进入打印机,这在使用较厚 纸张时尤其重要。
- **4.** 前面板显示屏将询问您是要装入纸卷、进行歪斜检查的单张纸张还是不进行歪 斜检查的单张纸张。使用向上和向下键选择单张纸张,带歪斜检查或单张纸 张,不带歪斜检查。
	- 学 注: 建议选择的选项是单张纸张,带歪斜检查。

注: 如果装入纸张而不进行歪斜检查,打印预览可能无法正常工作。请参 阅第 21 页的预览打印件。

**5.** 选择所需的纸张类别和类型。

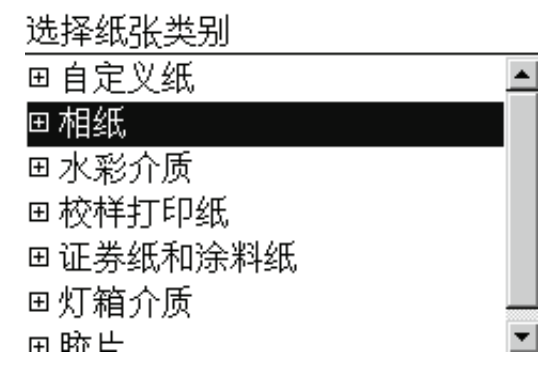

提示: 如果您装入的纸张类型的名称不在纸张列表中,请参阅使用打印机。

**6.** 如果在纸张装入菜单中选择单张纸张,打印机将检查对齐并测量单张纸张。

学 注: 根据单张纸张的长度,单张纸张将从打印机的前面退出。

如果选择单张纸张,不带歪斜检查,则需要手动对齐单张纸张。

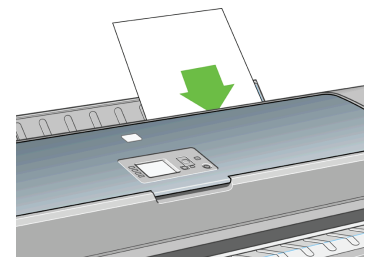

**7.** 在成功装入纸张后,前面板将显示就绪消息,并且打印机已做好打印准备。如 果纸张不直,请按照前面板显示屏上的说明进行操作。

 $\mathbb{R}^n$  注: 正确装入后,单张纸张将位于打印机的后面。

注: 如果在纸张装入过程的任一阶段出现意外问题,请参阅*使用打印机*。

#### "纸张"菜单流程

您也可以使用"纸张"菜单来开始纸张装入过程

**1.** 执行简易装入流程的步骤 1。

按菜单键返回到主菜单,然后选择"纸张"菜单图标 。

主菜单

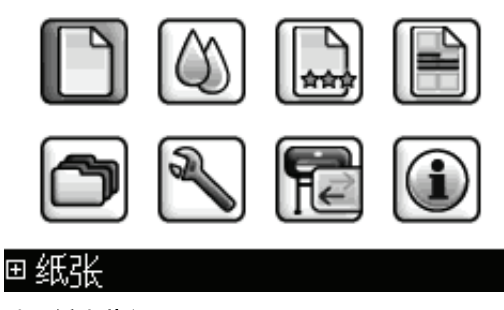

**3.** 选择纸张装入。

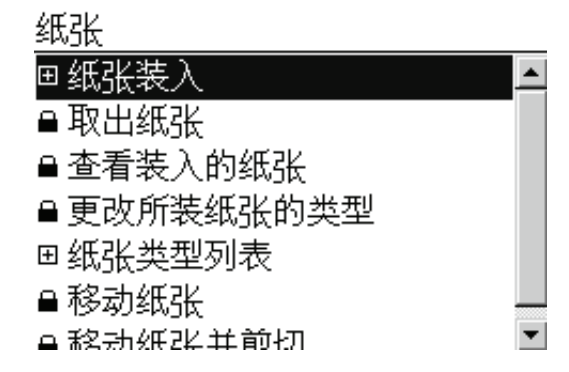

**4.** 选择单张纸张,带歪斜检查或单张纸张,不带歪斜检查。

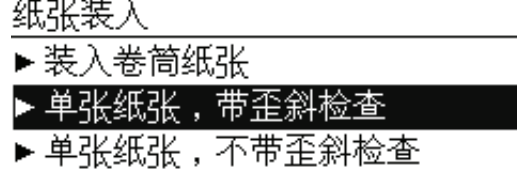

- 学 注: 建议选择的选项是单张纸张,带歪斜检查。
	- 注: 如果装入纸张而不进行歪斜检查,打印预览可能无法正常工作。请参 阅第 21 页的预览打印件。
- **5.** 继续执行简易装入流程的步骤 5(请参阅第 15 页的选择所需的纸张类别和类 型。)。

## 取出单张纸张

要取出单张纸张而不进行打印,请使用取出纸张键或"纸张"菜单流程。 要在打印后取出单张纸张,从打印机正面轻拉出纸张即可。

提示: 在打印机正在进行打印时,请不要接触纸张,否则会造成打印质量问题。

### 取出纸张键流程

- **1.** 在前面板上按取出纸张键。
- **2.** 单张纸张将从打印机前面退出,请手动将其接住或让其落入纸框中。

### "纸张"菜单流程

您也可以使用"纸张"菜单来取出单张纸张。

**1.**

按<mark>菜单</mark>键返回到主菜单,然后选择"纸张"菜单图标 ██▒

主菜单

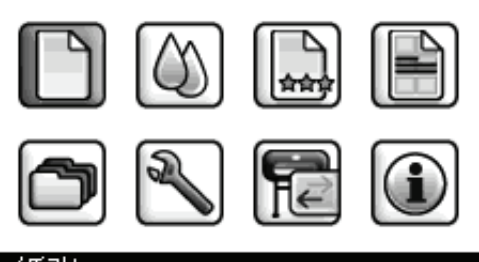

回纸张

**2.** 选择取出纸张。单张纸张将从打印机前面退出,请手动将其接住或让其落入纸 框中。

纸张 国纸张装入 取出细 装入的纸张 ▶杳看 回更改所装纸张的类型 回纸张类型列表 ▶移动纸张 ÷ ■ 辞动延迟并前切

# **4** 打印

# 选择打印质量

由于最佳打印质量需要损失一定的速度,而快速打印则意味着在某种程度上降低打 印质量,因此打印机具有各种不同的打印质量选项。

因而,标准的打印质量选择器是一个滑块;使用该滑块,您可以在质量与速度之间 进行选择。

另外,您也可以从自定义选项中进行选择: **最佳、正常**和**快速**。此外,还有以下三 个自定义选项可能会影响打印质量:最大细节、更多通过次数和光亮剂。请参阅*使* 用打印机。

注: 在 Windows 驱动程序对话框中,作业的渲染和打印分辨率将显示在纸张**/**质 量选项卡中。在 Mac OS 的 "打印" 对话框中,它们显示在**摘要**面板中。

您可以通过以下方式选择打印质量选项:

- 在 **Windows** 驱动程序对话框中:转到纸张**/**质量选项卡,然后查看"打印质 量"部分。如果选择**标准选项**,您将会看到一个简单的滑块;您可以使用该滑 块来选择速度或质量。如果选择**自定义选项**,则会看到更多上述特定选项。
- 在 **Mac OS** 的"打印"对话框(**PostScript** 驱动程序)中:转到图像质量面 板。如果选择**标准**质量选项,您将会看到一个简单的滑块;您可以使用该滑块 来洗择速度或质量。如果洗择自定义质量洗项,则会看到更多上述特定洗项。
- 在 **Mac OS** 的"打印"对话框(**PCL3** 驱动程序)中:转到纸张类型**/**质量面 板并选择纸张。如果选择标准质量选项,您将会看到一个简单的滑块;您可以 使用该滑块来选择速质量。如果选择自定义质量选项,则会看到更多上述 特定选项。
- 在内嵌式 **Web** 服务器的"提交作业"页上(仅适用于 **Z3200ps**):选择基本 设置 > 打印质量。如果您选择了标准选项,则可以在速度和质量之间进行选 择。如果选择自定义洗项,则会看到更多上述特定选项。

使用前面板:选择"设置"菜单图标 ,然后选择打印首选项 > 打印质量.

- 学 注: 如果在计算机中设置了打印质量,则此设置将覆盖前面板上的打印质量 设置。
- $\mathbb{B}^{\prime}$  注: 对于打印机正在接收或已经接收的页面,您无法更改其打印质量,即使这些 页面尚未开始打印。

# 选择纸张尺寸

●

可以通过以下方式来指定纸张尺寸。

- 学 注: 此处指定的纸张尺寸应为创建文档时的纸张尺寸。可以将文档重新缩放为其 他尺寸进行打印。请参阅*使用打印机*。
	- 在 **Windows** 驱动程序对话框中:选择纸张**/**质量选项卡,然后从"文档尺 寸"列表中选择您的纸张大小。
	- 在 Mac OS 的"页面设置"对话框中: 在设置格式弹出菜单中选择您的打印 机,然后洗择纸张大小。
	- 在内嵌式 **Web** 服务器的"提交作业"页上(仅适用于 **Z3200ps**):选择高级 设置 > 纸张 > 页面尺寸 > 标准。
	- 使用前面板:选择"设置"菜单图标 ,然后选择打印首选项 > 纸张 > 选 择纸张尺寸.
	- 学 注: 如果在计算机中设置了纸张尺寸, 则此设置将覆盖前面板上的纸张尺寸 设置。

### 自定义纸张尺寸

选择纸张尺寸列表中未显示的非标准纸张尺寸:

- 在 **Windows** 中,您可以使用三种不同的方式:
	- 在驱动程序对话框中,按纸张**/**质量选项卡中的自定义按钮,指定新纸张 尺寸的名称和尺寸,然后单击**保存**以保存新的纸张尺寸。在 PostScript 驱 动程序中,要在自定义尺寸都表中查看新的自定义尺寸,您需要退出打印 机属性,然后重新进入(如果需要的话,请使用更多按钮)。
	- $\mathbb{C}^n$  注: 驱动程序不允许创建宽度超过其长度的纸张尺寸。
	- 从开始菜单中选择打印机和传真,然后从文件菜单中选择服务器属性。 在格式选项卡中,选中创建新格式框,指定新格式的名称和尺寸,然后单 击保存格式。
	- PostScript 驱动程序(仅适用于 Z3200ps)提供了一种特殊方法, 以便仅 为当前会话规定自定义纸张尺寸。选择高级选项卡,然后选择纸张**/**输出 > 纸张尺寸。从纸张尺寸列表中选择 **PostScript** 自定义页面尺寸,指定 纸张尺寸,然后单击**确定**以保存新的 PostScript 自定义页面尺寸,它将显 示在纸张**/**质量选项卡上的自定义尺寸列表中。在退出当前应用程序后, 将不再保存新的页面尺寸,此后,PostScript 自定义页面尺寸仍保留在列 表中,但恢复为默认尺寸。
- 在 **Mac OS** 的"页面设置"对话框中:选择纸张大小 > 管理自定大小。
- 在内嵌式 **Web** 服务器的"提交作业"页上(仅适用于 **Z3200ps**):选择高级 设置 > 纸张 > 页面尺寸 > 自定义。

## 选择边距选项

默认情况下,打印机将在图像边缘与纸张边缘之间留出 5 毫米的边距(单张纸张底 部的边距为 17 毫米)。不过,您可以通过多种方式更改此设置。

- 在 **Windows** 驱动程序对话框中:选择纸张**/**质量选项卡,然后按边距**/**布局按 钮。
- 提示: 在 Windows PostScript 驱动程序中,确保从文档尺寸列表中选择正 。<br>确的尺寸。如果要使用**超大尺寸、按边距裁切内容**或**无边界**选项,应选择"无 边距"文档尺寸。
- 在 **Mac OS** 的"打印"对话框(**PostScript** 驱动程序)中:选择修整面板, 然后选择布局。
- 在 **Mac OS** 的"打印"对话框(**PCL3** 驱动程序)中:选择纸张类型**/**质量面 板,然后选择布局。
- 在内嵌式 **Web** 服务器的"提交作业"页上(仅适用于 **Z3200ps**):选择高级 设置 > 纸张 > 布局**/**边距。

然后您将至少看到以下一些选项。

- 赏 注: 在 Mac 操作系统下,可用的边距选项取决于"页面设置"对话框中选择的纸 张尺寸。例如,对于无边界打印,您必须选择名称中包含"无边距"一词的纸张尺 寸。
	- 标准。图像将在已选定的尺寸的页面上进行打印,图像边缘与纸张边缘之间留 有较窄边距。图像尺寸应足够小,以便适应边距。
	- **超大尺寸**。图像将在稍大于已选定尺寸的页面上进行打印。如果剪切边距,则 将留下所选尺寸的页面,并且图像与纸张边缘之间未保留任何边距。
	- 按边距裁切内容。如果图像有白色边框,并且与您选定的纸张尺寸相同,请使 用该选项。打印机用此白色边框作为边距,您将得到与在驱动程序中选定的纸 张同样大小的打印页。
	- 无边界。图像将在已选定尺寸的页面上进行打印,并且没有任何边距。图像将 稍微放大以确保图像边缘与纸张边缘之间不保留任何边距。如果选择由**打印机 自动,** 则会自动完成此放大。如果选择**在应用程序中手动,** 应确保应用程序中 的图像尺寸比纸张尺寸稍大。另请参阅*使用打印机*。

### 预览打印件

通过在屏幕上预览打印件,您可以在打印之前检查打印件的布局,这有助于避免在 不合格的打印件上浪费纸张和墨水。

- **赏 注: 如果装入单张纸张而不进行歪斜检查,打印机不会测量单张纸张的长度,因** 此,打印预览并不是最终打印输出结果的可靠参考。
- 打印
- 要在 Windows 中预览打印件, 您有以下选择:
	- 使用您的应用程序的"打印预览"选项。

。 选中打印前显示预览选项, 您可以在驱动程序的打印快捷方式选项卡、纸 **张/质量**选项卡和**功能**选项卡中找到该选项。在打印之前将显示预览,您 可以检查图像的打印设置和布局,然后单击打印继续进行打印或单击取消 取消该作业。

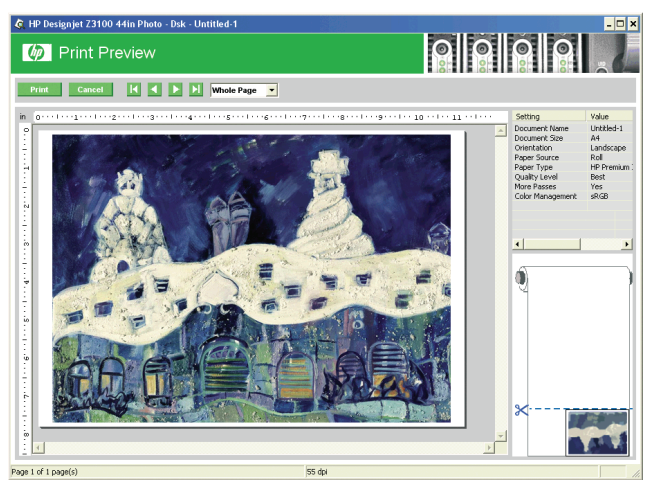

- 要在 Mac 操作系统下预览打印件, 您有以下选择:
	- 使用您的应用程序的"打印预览"选项。
	- 。 单击"打印"对话框底部的**预览**按钮。这是 Mac 操作系统提供的基本打 印预览。
	- 。 如果您使用的是 PostScript 驱动程序, 请在修整面板中选择显示打印预览 选项(在驱动程序的打印对话框中可以找到)。

◦ 如果使用的是 PCL3 驱动程序,请单击"打印"对话框底部的 **PDF** 按 钮,然后单击 **HP** 打印预览。此方式为预览提供了更多功能,例如更改纸 张尺寸、纸张类型和打印质量的功能,以及旋转图像的功能。请参见下 图:

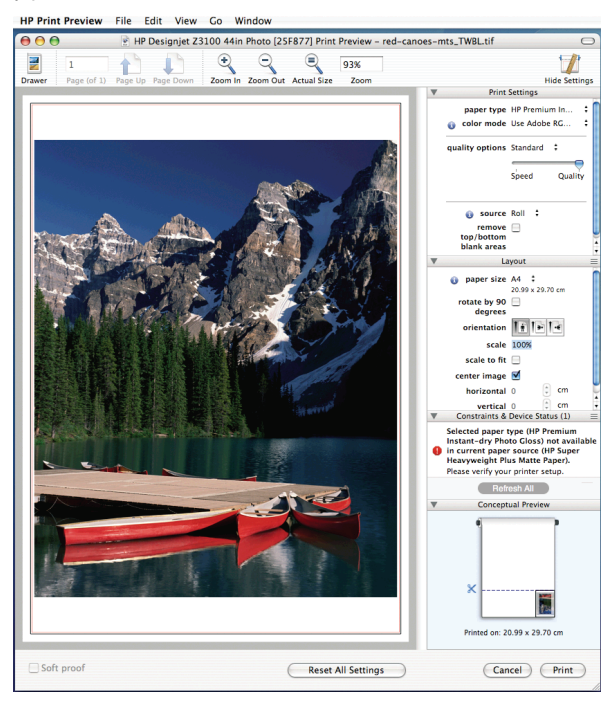

- **学 注:** 如果使用的是 Adobe InDesign、Adobe Illustrator、Adobe Reader 或 Apple Aperture, 则 HP 打印预览不可用。
- 要使用内嵌式 Web 服务器(仅适用于 Z3200ps)预览打印件,请选择基本设 置 > 保留以便预览。

# **5** 颜色管理

## 颜色校准

通过颜色校准,打印机可根据使用的特定打印头、墨水和纸张在特定环境条件下生 成一致的色彩。进行颜色校准之后,即使通过位于不同地理位置的任何两台不同打 印机进行打印,也可以获得完全相同的打印效果。 出现下列任一情况时应进行校准:

- 更换打印头
- 引入了新纸张类型,并且该纸张类型尚未与当前打印头组进行校准
- 自上次校准以来已经进行了一定数量的打印
- 每当打印机已经关闭了较长时间时
- 环境条件(温度和湿度)明显改变

除非您禁用了警报功能,否则每当需要执行颜色校准时,打印机驱动程序通常都会 向您发出警报。然而,如果环境条件改变,则不会发出警报。

在创建纸张类型的颜色配置文件之前应校准纸张类型;不过,您也可以在以后重新 校准,而无需重新创建颜色配置文件。

您可以从前面板关闭颜色校准功能。选择"图像质量维护"菜单图标 (金),然后 将启用颜色校准 设置为关闭。在此情况下,打印机将使用在出厂时设置的默认校准 在所有纸张类型上打印。如果以后重新启用了颜色校准功能,打印机仍会记得您之 前执行的任何校准。

### 检查校准状态

您可以通过按下前面板上的查看纸张信息键,随时检查当前装入的纸张的颜色校准 状态。状态可能为下列任何一种:

- 正在等待:尚未校准纸张。
- $\mathbb{B}^{\prime\prime}$  注: 每当您更新打印机的固件时,所有纸张的颜色校准状态都重置为"正在 等待"。请参阅第 26 页的更新固件。
- 已过时:纸张已经校准,但由于上文所提及的原因之一,校准现在已经过期, 应该重新进行校准。
- 良好:纸张已经校准,并且校准是最新的。
- 不适用:此纸张无法校准。无法校准以下纸张类型:普通纸、透明材料和纹理 光面纸(如 HP 收藏家丝光油画布)。不过,可以对其进行配置。

# 校准

●

您可以通过以下方式开始颜色校准:

- 建议进行校准的打印机驱动程序警报。
- HP Color Center: 洗择纸张预设管理 > 校准纸张。
	- 前面板:洗择"图像质量维护"菜单图标 <sup>(金))</sup>,然后洗择**校准颜色**.

校准过程是完全自动的,在装入要校准的纸张类型(应该为 A4、Letter 或任何较大 尺寸的纸张)后,可以在无人值守情况下执行。

该过程需要 8-10 分钟的时间,包括下列步骤。

**1.** 打印校准测试图表,其中包含打印机中使用的每种墨水的色标。

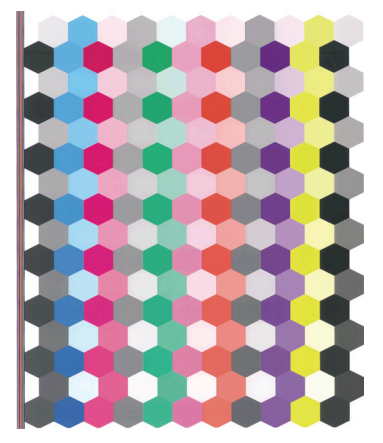

- **2.** 根据纸张类型让图表晾干一段时间,以便使颜色有时间稳固。
- **3.** 使用内嵌式 HP 分光光度计扫描和测量图表。
- **4.** 根据分光光度计的测量结果,打印机计算必要的校正参数以便进行应用,从而 在使用该纸张类型打印时获得一致的色彩。打印机还将计算可以应用于该类纸 张的每种墨水的最大量。
- $\mathcal{X}$ : 提示: 如果颜色校准失败,请检查图表中是否缺少颜色。缺少的颜色可能是由打 印头问题造成的:请参阅使用打印机。
- 注: 光面或丝光纸不使用磨砂黑,因此,在校准这些纸张类型时,不会打印该图 表列。

# **6** 维护打印机

# 清洁打印机表面

使用湿海绵或软布以及中性家用清洁剂(如无腐蚀性液体肥皂)清洁打印机表面和 日常操作中经常接触的打印机的所有其他部分。

警告! 为避免触电,请确保在清洁前关闭打印机并拔去插头。请勿让打印机进水。

注意: 请勿在打印机上使用腐蚀性清洁剂。

## 维护墨盒

在墨盒的正常寿命范围内,不需要进行特别的维护。不过,为保持最佳打印质量, 应在达到过期日期时更换墨盒。在任何墨盒达到其过期日期时,打印机前面板将会 通知您。

您还可以随时检查墨盒的过期日期:请参阅使用打印机。

## 更新固件

打印机的各种功能都由打印机内部的软件控制,也称为固件。

Hewlett-Packard 会不时提供固件更新。这些更新可提高和改进打印机的功能。

可以从 Internet 下载固件更新并通过以下方式安装到打印机上;您可以选择最合适 的方式。

- 如果使用 HP Printer Utility (Windows),请依次选择您的打印机、支持选项卡 和固件更新。
- 如果使用 HP 打印机实用程序 (Mac OS), 请洗择"支持"组中的固件更新。
- 如果使用打印机的内嵌式 Web 服务器, 请依次选择**设置**选项卡和固**件更新**。

对于每种情形,请按照屏幕上的说明下载固件文件并将其存储在硬盘上。然后选择 下载的文件并单击更新。

如果您在向打印机上载固件文件时发现上载速度非常慢,那么原因可能是您正在使 用代理服务器。在这种情况下,尝试绕过代理服务器,直接访问内嵌式 Web 服务 器。

- 在 Windows 的 Internet Explorer 6 中,转到工具 > **Internet** 选项 > 连接 > 局 域网设置,然后选中对于本地地址不使用代理服务器框。另外,为了控制更加 精确,可以单击**高级**按钮,并将打印机的 IP 地址添加到不使用代理服务器 的"例外"列表中。
- 在 Mac OS 的 Safari 中,转到 **Safari** > 预置 > 高级,然后单击代理:更改设 置按钮。将打印机的 IP 地址或域名添加到不使用代理服务器的"例外"列表 中。

固件包含一组最常用的纸张预设。可以单独下载其他纸张预设;请参阅*使用打印机*。

# **7** 附件

# 如何订购耗材和附件

要为打印机订购耗材或附件,您可以访问相应的网站(请参见下文)或与当地的代 理商联系。

### 订购墨水耗材

要在线订购,请访问 <http://www.hp.com/go/z3200/supplies/> 或 [http://www.hp.com/](http://www.hp.com/go/z3200ps/supplies/) [go/z3200ps/supplies/](http://www.hp.com/go/z3200ps/supplies/)。有关可供您打印机使用的墨盒和打印头的正确名称和部件 号, 请参阅*使用打印机*。

#### 订购纸张

以下纸张类别当前可用于您的打印机。

- 相纸
- 校样纸
- 艺术打印材料
- 证券纸和涂料纸
- HP 技术用纸
- 胶片(技术与图形)
- 灯箱材料
- 自粘式介质
- 横幅与标牌材料
- 布质/纤维材料

具体的纸张类型可能随时间推移而有所更改。要了解最新信息以及要在线订购,请 参阅 <http://www.hp.com/go/z3200/supplies/> 或 [http://www.hp.com/go/z3200ps/](http://www.hp.com/go/z3200ps/supplies/) [supplies/](http://www.hp.com/go/z3200ps/supplies/)。

#### 不建议使用的纸张类型

在许多情况下,HP 不支持的纸张类型仍然可以与您的打印机兼容。但是,使用以 下纸张类型可能不会获得令人满意的效果:

- 膨胀性相纸
- 小册子纸

#### 订购附件

要在线订购,请访问 <http://www.hp.com/go/z3200/accessories/> 或 <http://www.hp.com/go/z3200ps/accessories/>。有关可供您打印机使用的附件的正确 名称和部件号,请参阅使用打印机。

# **8** 纸张问题的故障排除

# 纸张卡塞

发生卡纸时,您通常会在前面板显示屏上看到可能卡纸消息。

- **1.** 在前面板上关闭打印机电源,并且关闭打印机后面的电源开关。
- **2.** 打开护盖。

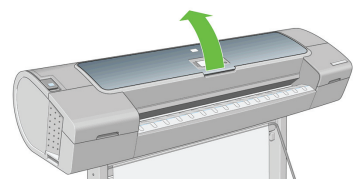

**3.** 尝试将打印头托架移出导轨。

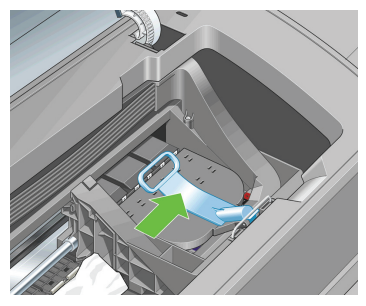

**4.** 将蓝色手柄尽可能向上提起。

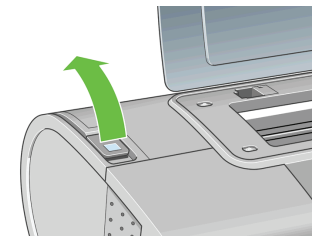

**5.** 仔细地从打印机顶部取出所有可提起或提出的卡塞纸张。

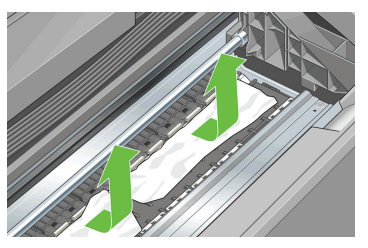

- **6.** 站在打印机后,反绕卷筒纸张或将裁切纸拉出打印机。如果无法看见纸张,则 返回打印机的正面从出纸盒中将其取出。
- 注意: 请不要横向移动纸张,因为这样可能会损坏打印机。

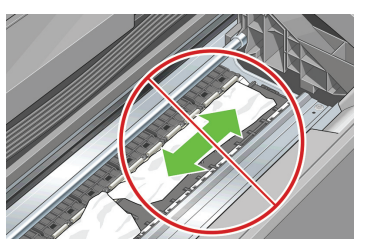

**7.** 仔细清除所有小纸片。

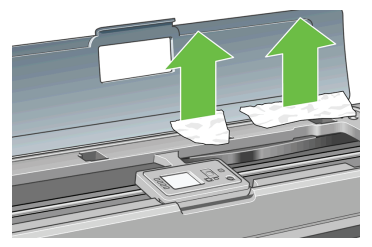

**8.** 放低蓝色手柄,然后关闭透明护盖。

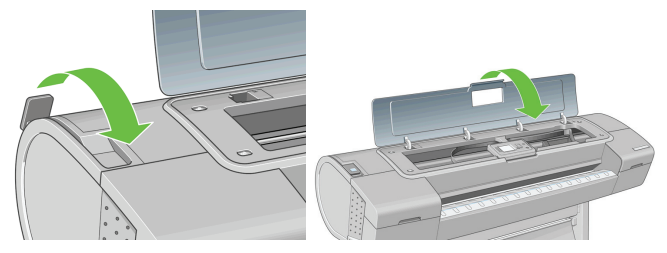

- **9.** 打开打印机。
- **10.** 重新装入卷筒,或装入新的单张纸张。请参阅第 8 页的将卷筒装入打印机或 第 13 页的装入单张纸张。
- 学 注: 如果发现打印机内仍有导致阻塞的一些纸张,请重新开始此过程并仔细清除 所有纸片。

# **9** 打印质量问题的故障排除

# 一般建议

遇到任何打印质量问题时:

- 要获得打印机的最佳性能,请仅使用原制造商的耗材和附件,其可靠性和性能 应已经过全面测试,以便为您提供无忧的性能和最佳质量的打印件。有关建议 纸张的详细信息,请参阅第 27 页的订购纸张。
- 确保在前面板上选择的纸张类型与装入打印机内的纸张类型相同。要检查此 项,请使用前面板上的查看纸张信息键。同时,请检查该纸张类型是否已进行 校准。此外,确保在您的软件中选择的纸张类型与装入打印机内的纸张类型相 同。
- 注意: 如果您选择了错误的纸张类型,则可能会导致打印质量较差或颜色不 正确, 甚至可能损坏打印头。
- 检查使用的打印质量设置是否最适合您的需要(请参阅<u>第 19 页的打印</u>)。如 果将打印质量滑块移动到刻度的"速度"一端,或将自定义质量级别设置为**快** 速,则可能会降低打印质量。
- 检查您的环境条件(温度和湿度)是否处于建议的范围内。请参阅*使用打印* 机。
- 检查墨盒和打印头是否未超过其有效期:请参阅第 26 页的维护墨盒。
- 正在进行打印时应避免接触纸张。

### 图像中出现水平线条(条带)

如果打印的图像中存在如下图所示的额外水平线条(颜色可能有所不同):

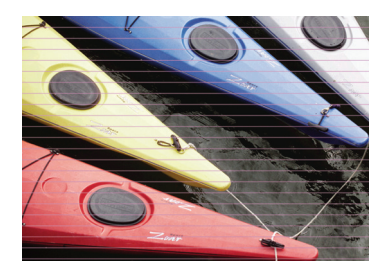

- **1.** 检查所装入纸张的类型是否与前面板和软件中所选的纸张类型相对应。要在前 面板中进行检查,请使用查看纸张信息键。
- **2.** 检查使用的打印质量设置是否适合您的需要(请参阅第 19 页的打印)。在某 些情况下,仅需选择较高的打印质量级别,即可解决打印质量问题。例如,如 果已将打印质量滑块设置为速度,请尝试将其设置为质量;如果已将其设置 为**质量**,请尝试依次选择自定义选项和更多通过次数。更改打印质量设置后, 您可能会因问题已经解决而希望重新打印作业。
- **3.** 打印图像诊断打印件。请参阅使用打印机。
- **4.** 如果打印头工作正常,请转到前面板,然后按查看纸张信息键以查看纸张前移 校准状态。如果状态为"推荐",则应进行纸张前移校准:请参阅*使用打印* 机。

如果执行以上所有操作后仍出现该问题,请与客户服务代表联系以获取进一步支持。 整幅图像模糊或呈颗粒状

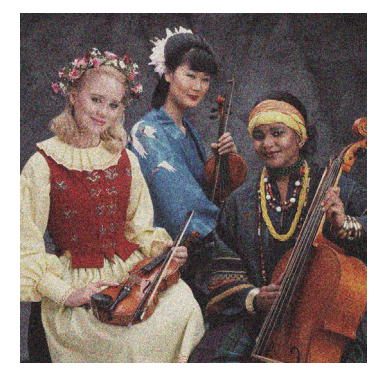

- **1.** 检查所装入纸张的类型是否与前面板和软件中所选的纸张类型相对应。要在前 面板中进行检查,请使用查看纸张信息键。
- **2.** 检查纸张打印面是否正确。
- **3.** 检查使用的打印质量设置是否合适(请参阅第 19 页的打印)。在某些情况 下,仅需选择较高的打印质量级别,即可解决打印质量问题。例如,如果已将 打印质量滑块设置为速度,请尝试将其设置为质量;如果已将其设置为质量, 请尝试依次选择自定义选项和更多通过次数。更改打印质量设置后,您可能会 因问题已经解决而希望重新打印作业。
- 4. 如果使用光亮剂,可通过关闭光亮剂或减少其数量来减少颗粒;请参阅 使用打 印机。这可能会降低图像的光泽质量;如果出现任何问题,请参阅*使用打印* 机。
- **5.** 尝试对齐打印头。请参阅使用打印机。进行对齐后,您可能会因问题已经解决 而希望重新打印作业。
- **6.** 转到前面板,然后按查看纸张信息键以查看纸张前移校准状态。如果状态 为"推荐",则应进行纸张前移校准:请参阅*使用打印机*。

如果执行以上所有操作后仍出现该问题,请与客户服务代表联系以获取进一步支持。

## 颜色不准确

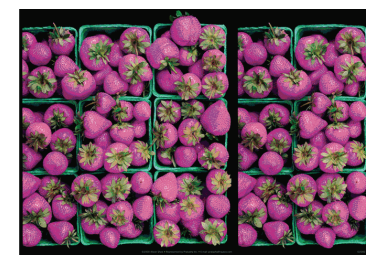

如果打印出的颜色与预期不符,请尝试以下步骤:

- **1.** 检查所装入纸张的类型是否与前面板和软件中所选的纸张类型相对应。要在前 面板中进行检查,请使用查看纸张信息键。同时,请检查颜色校准状态。如果 状态为"正在等待"或"已过时",则应进行颜色校准:请参阅第 24 页的颜 色校准。执行相应更改后,您可能会因问题已经解决而希望重新打印作业。
- **2.** 检查纸张打印面是否正确。
- **3.** 检查使用的打印质量设置是否合适(请参阅第 19 页的打印)。如果选择了速 度或快速选项,则打印出的颜色可能不十分准确。更改打印质量设置后,您可 能会因问题已经解决而希望重新打印作业。
- **4.** 如果使用应用程序管理的颜色,请检查使用的颜色配置文件是否与所选的纸张 类型相对应。如果不确定使用何颜色设置,请参阅第 24 页的颜色管理。如果 需要创建颜色配置文件,请参阅*使用打印机*。
- **5.** 如果在应用程序中选择应用程序管理的颜色,而在打印机驱动程序中选择打印 机管理的颜色,将会出现错误的结果。您应当在应用程序或打印机中管理颜 色,而不要同时在两者中进行。
- **6.** 如果问题是由于打印效果和显示器之间的颜色差异所引起,请按照 HP Color Center 的"如何校准您的显示器"部分中的说明进行操作。执行此操作后,您 可能会因问题已经解决而希望重新打印作业。
- **7.** 打印图像诊断打印件。请参阅使用打印机。

如果执行以上所有操作后仍出现该问题,请与客户服务代表联系以获取进一步支持。

### 在页面布局应用程序中使用 **EPS** 或 **PDF** 图像时的颜色准确性

诸如 Adobe InDesign 和 QuarkXPress 之类的页面布局应用程序不支持对 EPS、 PDF 或灰度文件的颜色管理。

如果必须使用此类文件,请尝试确保 EPS、PDF 或灰度文件已处于稍后要在 Adobe InDesign 或 QuarkXPress 中使用的同一颜色空间。例如,如果您的最终目 标是在符合 SWOP 标准的印刷机上打印作业,则应在创建图像时将其转换以符合 SWOP 标准。

## 图像发生截切

发生截切通常表示所装入纸张的实际可打印区域与软件所理解的可打印区域不一 致。通过在打印之前预览打印内容,通常可确定此类问题(请参阅第 21 页的预览 打印件)。

- 检查已装入纸张的实际可打印区域。 可打印区域 = 纸张尺寸 – 边距
- 检查您的软件所理解的可打印区域(可能称为"打印区域"或"成像区 域")。例如,有些软件应用程序所假定的标准可打印区域会大于本打印机使 用的可打印区域。
- 如果您自定义的页面尺寸的边距非常窄,则打印机可能会强制使用自己的最小 边距,从而会轻微地截切图像。您可能需要考虑使用较大的纸张尺寸或无边界 打印(请参阅第 21 页的选择边距选项)。
- 如果您的图像使用自身的边距,则通过使用**按边距裁切内容**选项可能可以成功 地进行打印(请参阅第 21 页的选择边距选项)。
- 如果试图在卷筒纸上打印非常长的图像,请检查软件是否能够打印该尺寸的图 像。
- 对于宽度不够的纸张尺寸,您可能需要将页面从纵向旋转为横向。
- 如有必要,请在软件应用程序中减小图像或文档的尺寸以适应边距。

图像发生截切的另一个可能原因是:有些应用程序(如 Adobe Photoshop、 Adobe Illustrator 和 CoreIDRAW)使用内部的 16 位坐标系统, 这意味着它们不能 处理超过 32,768 像素的图像。

 $\frac{1}{2}$ : 如果在驱动程序中选择"最佳"或"质量",长度为 32,768 像素的图像将 以 54.61 英寸(1.39 米)长度进行打印;如果在驱动程序中选择"快速"、"正 常"或"速度",则以 109.23 英寸(2.78 米)进行打印。

如果尝试通过此类应用程序打印大于此尺寸的图像,则图像的底端可能会发生截 切。要打印整个图像,请尝试采用这些建议:

- 尝试使用 PostScript 打印机驱动程序 (仅适用于 Z3200ps) 来打印作业 (如果 您尚未尝试的话)。
- Windows PCL3 驱动程序对话框中包含一个名为**最大应用程序分辨率**的选项, 在这种情况下,可通过此选项成功进行打印。通常,不需要更改默认设置自 动。但是,您可以在高级选项卡的文档选项 > 打印机功能下找到此选项。
- 将文件另存为其他格式(例如 TIFF 或 EPS),并通过另一个应用程序将其打 开。
- 使用 RIP 来打印文件。

# **10** 前面板错误消息

有时,您可能会在前面板显示屏上看到以下消息之一。如果看到这些消息,请按 照"建议"列中的建议操作。

如果所看到的错误消息未包含在下表中,并且您无法确定应如何正确作出响应,请 与 HP 支持部门联系。请参阅第 39 页的与 HP 支持部门联系。

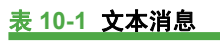

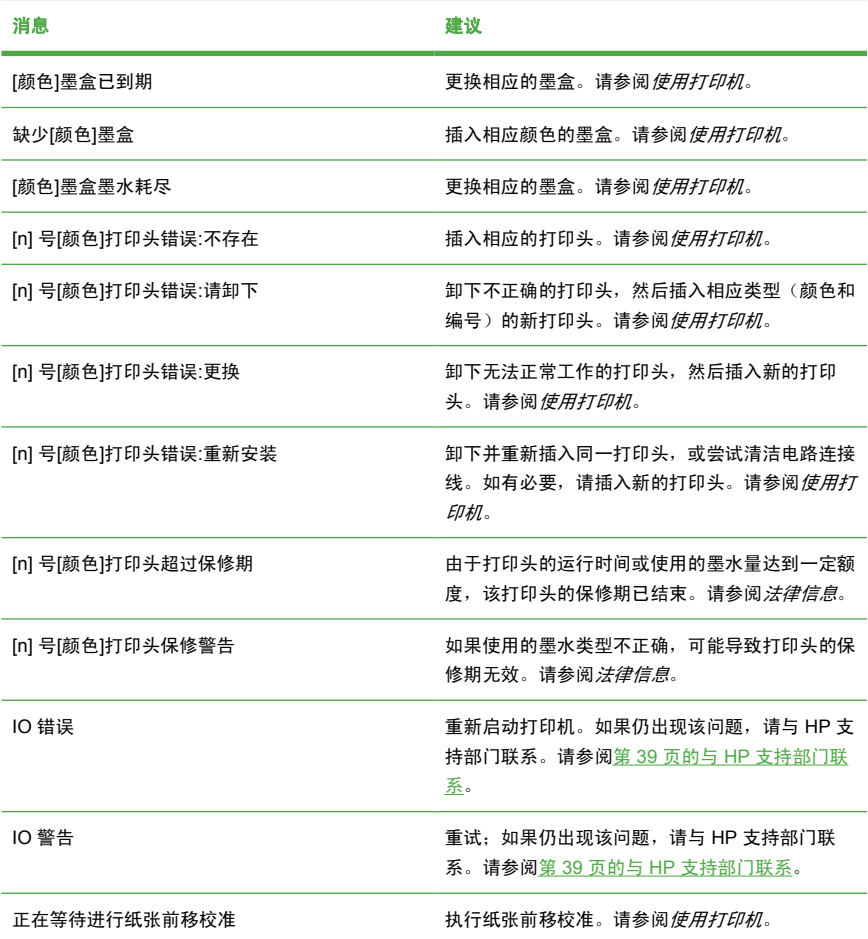

# 表 **10-1** 文本消息 (续)

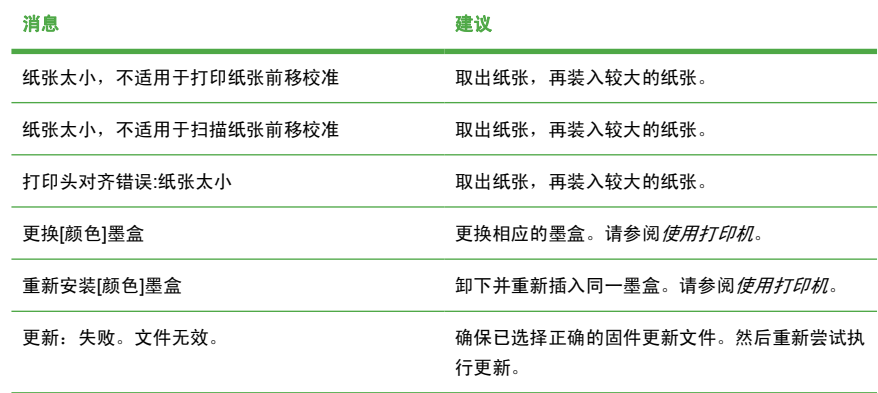

# 表 **10-2** 数字错误代码

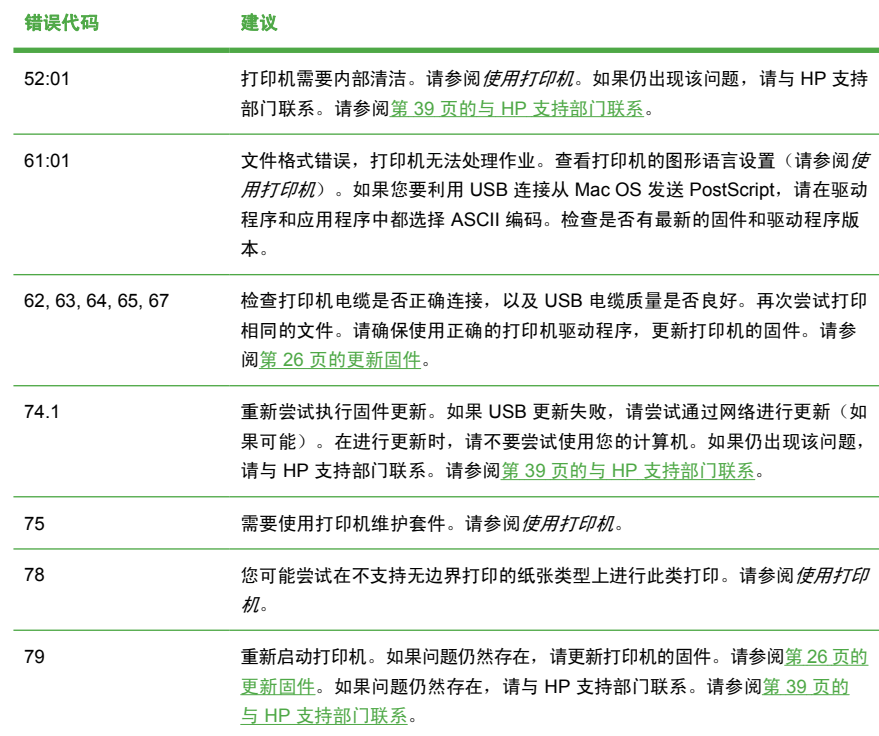

# 表 **10-2** 数字错误代码 (续)

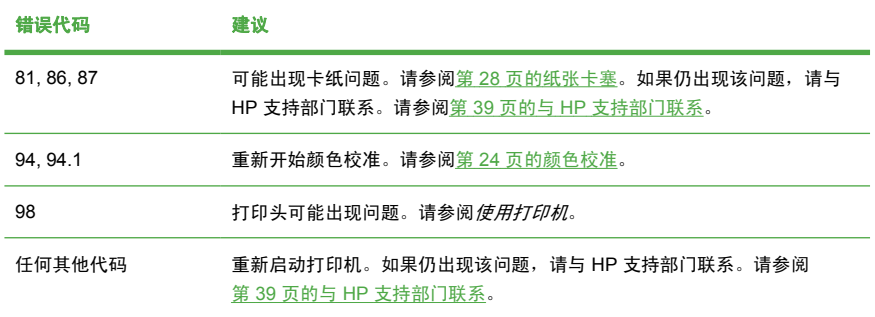

# **11 HP** 客户贴心服务

简介

HP 客户贴心服务提供曾获大奖的支持服务,确保您能够充分利用 HP Designiet; 同时还提供全面、公认的支持专家技术和新技术,从而为您带来独一无二的端到端 支持。服务包括设置和安装、故障排除工具、保修升级、维修和更换服务、电话和 网络支持、软件更新和自维护服务。要查找有关 HP 客户贴心服务的更多信息,请 访问:

<http://www.hp.com/go/graphic-arts/>

或致电我们(请参阅第 39 页的与 HP 支持部门联系)。要注册您的保修,请访 问:

<http://register.hp.com/>

# 与 **HP** 支持部门联系

您可以通过电话与 HP 支持部门联系。在打电话之前需要执行以下操作:

- 查看本指南中的故障排除建议。
- 查看相关的驱动程序文档。
- 如果安装了第三方软件驱动程序和 RIP,请参阅其文档。
- 如果致电某个 Hewlett-Packard 办事处,请准备好以下信息,这有助于我们更 快地回答您提出的问题:
	- 您所使用的打印机(产品号和序列号,可以在打印机背面的标签上找到)
	- 如果前面板上有错误代码,请记下错误代码;请参阅第 36 页的前面板错 误消息
	- 打印机的服务 ID:在前面板上,选择"信息"菜单图标 3, 然后选择 查看打印机信息
	- 您所使用的计算机
	- 您所使用的所有特殊设备或软件(例如假脱机程序、网络、切换器盒、调 制解调器或特殊软件驱动程序)
	- 您所使用的电缆(按部件号列出)及其购买地点
	- 打印机使用的接口类型(USB 还是网络)
	- 您当前使用的软件名称和版本
	- 如果可能,请打印以下报告;可能会要求您将这些报告传真至为您提供帮 助的支持中心:配置、使用报告和服务信息的"上述所有页面"(请参 阅使用打印机)

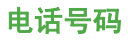

您可以从网站上获取 HP 支持部门的电话号码:请访问 [http://welcome.hp.com/](http://welcome.hp.com/country/us/en/wwcontact_us.html) [country/us/en/wwcontact\\_us.html](http://welcome.hp.com/country/us/en/wwcontact_us.html)。

# **12** 法律信息

# **Hewlett-Packard** 有限保修声明

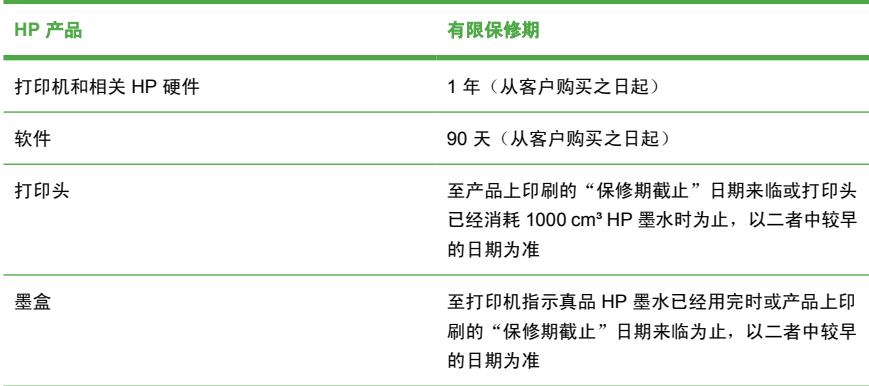

### **A. HP** 有限保修范围

- **1.** HP 向作为最终用户客户的您保证:以上 HP 硬件产品在上述指定的"有限保 修期"内无材料和工艺方面的缺陷。有限保修期从购买之日开始。为您开具的 注明日期的销售或交货收据显示的是产品购买日期,即为您的购买日期凭证。 您可能需要提供购买凭证,然后才能得到保修服务。
- **2.** 对于软件产品,HP 的有限保修仅适用于在上述指定有限保修期内无法执行编 程指令的错误。
- **3.** HP 不保证任何产品的运行无中断或没有错误。
- **4.** HP 有限保修仅涵盖正常使用 HP 产品所产生的故障,而非任何其他故障,包 括以下原因产生的故障:
	- **a.** 不正确或不合格的维护或修改
	- **b.** 并非由 HP 提供或支持的软件、接口、介质、零件或耗材
	- **c.** 未按产品规格操作
	- **d.** 未经授权擅自修改或误用

HP 有限保修不包括对 HP Designjet Z3200 照片打印机系列的日常打印机保养 操作,例如清洁和预防性保养服务(包括在任何预防性保养服务中提供的部件 和 HP 服务工程师上门服务)。

**5.** HP 不对存储在 HP 打印机硬盘或其他存储设备上的任何文件的损坏或丢失负 责。HP 亦不负责恢复已丢失的文件或数据。

法律信息

- **6.** 对于 HP 打印机产品,使用替代或非原装 HP 耗材产品(墨水、打印头或墨 盒)不影响您享有的 HP 有限保修权利或 HP 与您签订的任何支持协议。但 是,如果因为使用了非 HP 或替代墨盒造成打印机故障或损坏,则 HP 将对这 类故障或损坏按维修打印机时使用标准的服务时间和材料收费。
- **7.** 如果 HP 在有效保修期内收到本有限保修所涉及的任何 HP 产品出现缺陷的通 知:
	- **a.** HP 将更换本有限保修所涉及的任何有缺陷的 HP 软件、介质或耗材,并 向您提供另一产品以替换有缺陷的产品。
	- **b.** HP 将自行决定采取上门维修或更换任何有缺陷硬件的产品或部件。如 果 HP 选择更换任何部件,HP 将向您提供 (i) 替换部件以换回缺陷组件, (ii) 必要时提供远程部件安装帮助。
- **8.** 如果 HP 对本有限保修所涉及的缺陷产品不能进行适当的维修或更换,HP 将 在收到产品缺陷通知后的合理时间内按用户购买产品的价格退款。
- **9.** 在您将有缺陷的组件、部件、耗材、介质和硬件产品返还给 HP 之前,HP 没 有任何义务予以更换或退款。根据本有限保修声明条款,所有被更换的组件、 部件、耗材、介质或硬件产品均为 HP 财产。尽管有以上规定,HP 可放弃要 求您返还有缺陷的组件、部件、耗材、介质或硬件产品的权利。
- **10.** 除非另有规定,并且在当地法律允许的范围内,HP 产品使用新材料或在性能 和可靠性上与新材料相当的新旧材料来制造。HP 可以维修产品或使用以下产 品进行更换: (i) 与被维修或更换的产品相当的、但是以前可能使用过的产 品;(ii) 与已经停产的原产品相当的产品。
- **11.** 本有限保修在 HP 或其授权服务提供商提供保修服务的任何国家/地区均有效, HP 已将本有限保修所涉及的 HP 产品上市销售。但是,可提供的保修服务和 响应时间会因国家/地区而异。HP 不会以改变产品的外形、装配尺寸或功能的 方式,在法律法规所不允许的国家/地区使用本产品。
- **12.** 在 HP 或授权进口商分销指定的 HP 产品的地区,HP 授权服务机构可按照合 同提供附加服务。

#### **B.** 担保限制

在当地法律允许的范围内,HP 及其第三方供应商对 HP 产品不提供任何其他明示 或暗示担保和条件。HP 明确放弃任何对适销性、令人满意的质量以及针对特定目 的的适用性的暗示担保或条件。

### **C.** 责任限制

在当地法律允许的范围内,除本有限保修声明中专门规定的义务外,HP 及其第三 方供应商均不对任何直接、间接、特殊、偶发或继发的损失(包括任何利润或存款 损失)负责,无论根据合同、民事侵权行为或任何其他法律理论,也无论 HP 是否 已被告知可能导致此类损害,本声明始终有效。

### **D.** 当地法律

- **1.** 本有限保修声明赋予您特定的法律权利。您还可能拥有其他权利,这在美国因 所在州而异,在加拿大因所在省而异,在世界其他地方因所在国家/地区而异。 为了充分明确您的权利,您最好查阅一下相应国家/地区、省、州的适用法律条 文。
- **2.** 如果本有限保修声明与当地法律不符,则应当视为已修改本有限保修声明以符 合当地法律要求。本有限保修中包含的保修条款若非法律允许,不得排除、限 制或修改适用于向您销售本产品的强制法定权利,但可以作为此类法定权利的 补充。

修订日期:2006 年 4 月 11 日

# **Hewlett-Packard** 软件许可协议

注意:使用本软件必须遵守以下 HP 软件许可条款。使用本软件表明您接受这些许 可条款。如果您不接受这些许可条款,可以退回本软件,要求全额退款。如果本软 件与其他产品捆绑销售,可以原封不动退回全部产品,要求全额退款。

除非您与 HP 之间另有协议,否则以下条款规范您对安装在您的 HP Designjet Z3200 照片打印机系列产品上的软件的使用行为。

定义。HP Designiet Z3200 照片打印机系列软件包括 HP 软件产品("软件")和 开放源代码软件组件。

"开放源代码软件"指根据适用的开放源代码许可协议授权使用的各种开源代码软件 组件,包括但不限于 Apache、Tomcat 和 omniORB,开放源代码许可协议包含在 与此类软件相关的材料中(请参见以下"开放源代码软件"部分)。

授予许可。HP 授予您使用在 HP Designjet Z3200 照片打印机系列产品中预装的一 份软件副本的许可。"使用"包含存储、加载、安装、执行或显示本软件之意。您 不得修改本软件,也不得禁用本软件的任何许可授权或控制功能。

所有权。本软件所有权和版权归 HP 或第三方供应商所有。您的许可并未授予您本 软件的任何所有权,也并未将与本软件相关的任何权利出售给您。如果出现任何违 反这些许可条款的行为,HP 的第三方供应商可以保护自己的权利。

**副本和改编版。**只能出于存档目的或者在必须复制或进行改编才能合法使用本软件 的情况下制作本软件的副本和改编版。在所有副本或改编版中必须保留原始软件的 所有版权声明。不得向任何公共网络复制本软件。

禁止反汇编或解密。除非事先得到 HP 的书面许可,否则不得对本软件进行反汇编 或反编译操作。在有些司法辖区,有限的反汇编或反编译操作无须得到 HP 的许 可。您应在接到请求时在合理范围内向 HP 提供有关任何反汇编或反编译操作的详 细信息。除非必须解密才能运行本软件,否则不得对本软件解密。

**转让。**对本软件进行任何形式的转让后,您的许可将自动终止。转让后,您必须将 包括所有副本和相关文档在内的本软件提交给受让方。作为转让的一个条件,受让 方必须接受这些许可条款。

终止。如果不遵守其中任何许可条款,HP 都可以在通知后终止您的许可。许可终 止后,您必须立即销毁软件及其全部副本,以及任何形式的改编版和合并成分。如 果软件预装在 HP Designjet Z3200 照片打印机系列上,则应停止使用该系列打印 机。

出口要求。不得违反任何适用法律或法规出口或转口本软件或任何副本或改编版。

美国政府有限权利。本软件以及随附文档完全由私人出资开发。它们作为 DFARS、FAR 或其他类似联邦机构条例或合同条款中定义的"商业计算机软 件"或"有限计算机软件"进行分发和授予许可,依具体情况而定。对于此类软件 和文档,您只拥有适用的条款或法规或者 HP 对所涉及产品的标准软件协议所规定 的权利。

开放源代码软件。开放源代码软件由独立软件组件组成,每个组件均有其自己版权 和相关的许可条件。您必须阅读各独立软件包内的许可,以了解这些许可授予您的 权利。打印机附带提供的 *HP Start-Up Kit* CD 中的 **licenses** 文件夹包含这些许 可。开放源代码软件的版权由版权持有者所有。

# 开放源代码软件

#### 开放源代码声明

- 本产品包含由 Apache Software Foundation ([http://www.apache.org/\)](http://www.apache.org/) 开发的 软件。
- com.oreilly.servlet 软件包中的源代码、对象代码和文档由 Hunter Digital Ventures, LLC 授权使用。
- 本软件基于 Independent JPEG Group (独立 JPEG 小组) 的部分工作开发而 成。
- PCRE 库软件包提供的正则表达式表示,这是由 Philip Hazel 编写的开放源代 码软件,版权归英国剑桥大学所有。以下位置提供了源代码: <ftp://ftp.csx.cam.ac.uk/pub/software/programming/pcre>。
- 本软件包括由 Eric Young (eay@cryptsoft.com) 编写的加密软件。

#### 开放源代码书面邀约

根据 GNU General Public License(GNU 通用公共许可证)、SMAIL General Public License (SMAIL 通用公共许可证)和 Sleepy Cat 软件许可证的规定, HP 向您提供此书面邀约,您可以 30 美元的价格购买一张 CD-R,该 CD-R 包含完整的 电子版源代码,与根据 GNU General Public License (GNU 通用公共许可证)、 SMAIL General Public License (SMAIL 通用公共许可证)和/或授权使用 Sleepy Cat 软件的许可证向您提供的所有代码相对应。您可以向当地 HP 支持代表索取该 CD-R;HP 支持代表的电话号码和电子邮件地址可通过以下地址查找到: <http://www.hp.com/go/z3200/support/> 或 <http://www.hp.com/go/z3200ps/support/>。

# 管制通告

# **MSDS**(材料安全数据表)

您可致函以下地址以获取打印机使用的墨水系统的最新材料安全数据表:Hewlett-Packard Customer Information Center, 19310 Pruneridge Avenue, Dept. MSDS, Cupertino, CA 95014, U.S.A.

还可以访问网页: [http://www.hp.com/hpinfo/community/environment/productinfo/](http://www.hp.com/hpinfo/community/environment/productinfo/psis_inkjet.htm) [psis\\_inkjet.htm](http://www.hp.com/hpinfo/community/environment/productinfo/psis_inkjet.htm)

#### 规范型号

为了便于确定适用的规范,我们为产品指定一个规范型号。产品的规范型号为 BCLAA-0608。请勿将该规范型号与销售名称(如 HP Designiet 打印机)或产品编 号 (如 Z####X, 其中 Z 和 X 代表任何单个字母, # 为任意数字)相混淆。

#### 规范声明

欧盟

生态

#### 声音(德国)

Geräuschemission (Germany) LpA < 70 dB, am Arbeitsplatz, im Normalbetrieb, nach DIN45635 T. 19.

#### 欧盟家庭用户报废设备的处置

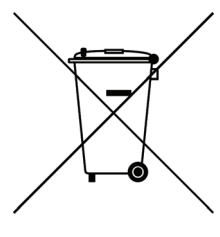

美国

电磁兼容性 **(EMC)**

产品或其包装上的这一符号表示禁止将该产品与其他家庭垃圾 一同处置,而应将报废设备交给专门回收报废电子和电气设备 的指定回收点进行处理。单独收集和回收报废设备有利于节约 自然资源,并在确保人类健康和环境安全的情况下实现报废设 备的回收利用。有关报废设备回收地点的详细信息,请咨询当 地的市政部门、家庭垃圾处理机构或您购买产品的商店。

#### **FCC** 声明(美国)

美国联邦通信委员会 (在 47 cfr15.105)规定使用本产品的用户应当留意以下通告。 此设备符合 FCC 规则第 15 部分的规定。其使用应符合以下两个条件:(1) 此设备 不会产生有害干扰;(2) 此设备必须能够承受任何干扰,包括可能导致不良操作后果 的干扰。

屏蔽电缆:屏蔽数据电缆的使用必须符合 FCC 规则第 15 部分 B 类限制的要求。

 $\Delta$  注意: 根据 FCC 规则第 15.21 部分,未经 Hewlett-Packard 公司明确批准擅自变 动或修改此设备,可能会造成有害干扰,并使用户丧失 FCC 规则授予操作此设备 的权利。

法律信息

#### 注

此设备经测试证明符合 FCC 规则第 15 部分中关于 B 类数字设备的限制规定。制定 这些限制规定的目的是提供合理的保护,以防止在居住区内安装此设备而产生有害 干扰。此设备会产生、使用并辐射射频能量,如果不按照说明安装和使用,可能会 对无线电通信产生有害干扰。但是,这并不能排除安装的个别设备产生干扰的可能 性。如果发现此设备对无线电或电视接收产生有害干扰,并且可以通过打开和关闭 设备确定干扰确实存在,用户可以采用以下一种或多种方法来排除干扰:

- 调整接收天线的方向。
- 将此设备远离接收设备。
- 将此设备和接收设备连接到不同电路的电源插座上。
- 向代理商或有经验的无线电或电视技术人员咨询以获得帮助。

有关详细信息,请联系:

Manager of Corporate Product Regulations

Hewlett-Packard Company

3000 Hanover Street

Palo Alto, CA 94304

(650) 857-1501

### 生态

#### 有关 **Energy Star**(能源之星)的信息

要确定本产品的 ENERGY STAR® 认证状态,请访问 [http://www.hp.com/go/](http://www.hp.com/go/energystar/) [energystar/](http://www.hp.com/go/energystar/)。

ENERGY STAR 和 ENERGY STAR 商标是美国的注册商标。

#### **Attention California users**

The battery supplied with this product may contain perchlorate material.Special handling may apply.See <http://www.dtsc.ca.gov/hazardouswaste/perchlorate/> for information.

#### **Atención a los usuarios de California**

La pila proporcionada con este producto puede contener perclorato.Podría requerir manipulación especial.

Consulte <http://www.dtsc.ca.gov/hazardouswaste/perchlorate/> para obtener más información.

# 电磁兼容性 **(EMC)**

#### **Normes de sécurité (Canada)**

Le présent appareil numérique n'émet pas de bruits radioélectriques dépassant les limites applicables aux appareils numériques de Classe B prescrites dans le réglement sur le brouillage radio é lectrique é dicté par le Ministère des Communications du Canada.

#### **DOC statement (Canada)**

This digital apparatus does not exceed the Class B limits for radio noise emissions from digital apparatus set out in the Radio Interference Regulations of the Canadian Department of Communications.

#### 韩国

사용자 안내문 : A 급 기기

이 기기는 업무용으로 전자파적합등록을 받은 기기이오니. 판매자 또는 사용자는 이 점을 주의 하시기 바라며, 만약 잘못 구입 하셨을 때에는 구입한 곳에서 비업무용으로 교화 하시기 바랍니다.

日本

この装置は、情報処理装置等電波障害自主規制協議会(VCCI)の基準 に基づくクラスB情報技術装置です。この装置は、家庭環境で使用すること を目的としていますが、この装置がラジオやテレビジョン受信機に近接して 使用されると、受信障害を引き起こすことがあります。 取扱説明書に従って正しい取り扱いをして下さい。

#### 安全电源线警告

製品には、同梱された電源コードをお使い下さい。 同梱された電源コードは、他の製品では使用出来ません。

台湾

警告使用者:這是甲類的資訊產品,在居住 的環境中使用時,可能會造成射頻干擾,在 這種情況下,使用者會被要求採取某些適 當的對策。

#### 生态

本 HP 产品包含一块安装在内部主板上的锂电池,在其使用寿命结束时需要对其进 行特殊处理。

#### 中国

# 本设备符合中国无线电干扰技术标准信息 技术设备B级发射限值要求。

## 合格声明

依据 ISO/IEC 17050-1 和 EN 17050-1

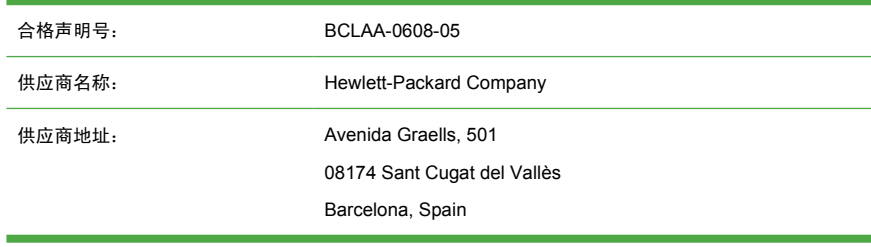

### 声明产品

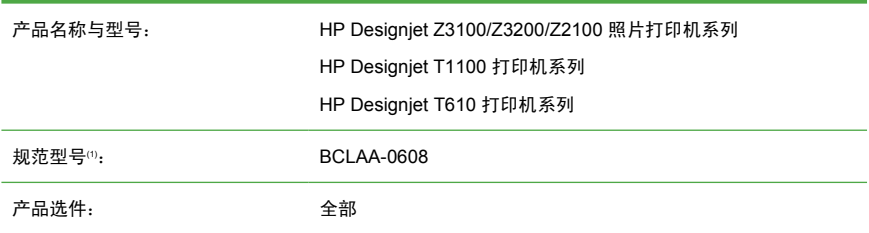

## 遵从下列产品规范

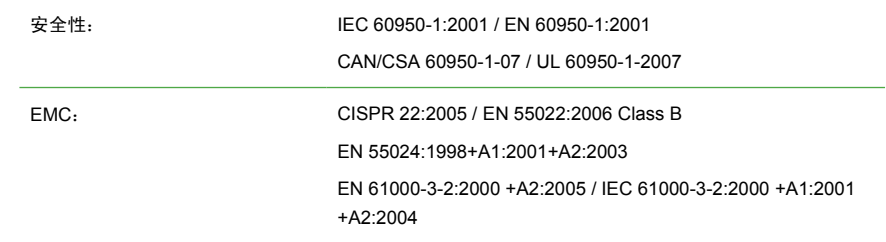

EN 61000-3-3:1995+A1:2001 / IEC 61000-3-3:1994 +A1:2001

FCC 第 47 章 CFR, 第 15 部分 B 类

#### 补充信息

本产品符合低电压规程 2006/95/EC 和 EMC 规程 2004/108/EC 的要求,因而带有 相应的 CE 标志。此外,本产品还符合 WEEE 规程 2002/96/EC 和 RoHS 规程 2002/95/EC。

此设备符合 FCC 规则第 15 部分的规定。其使用应符合以下两个条件:

- 此设备不会产生有害干扰。
- 此设备必须能够承受任何干扰,包括可能导致不良操作后果的干扰。

注意:

1. 本产品指定了一个与设计规范要求相一致的规范型号。该规范型号为规范文件和 测试报告中的主要产品识别码;该型号不得与销售名称或产品编号相混淆。

Vicenç Llorens Product Regulations Manager Sant Cugat del Vallès (Barcelona) 2008 年 6 月 4 日

#### **各地联系信息**(仅涉及规范方面的问题)

欧洲中东非洲 **(EMEA)** 联系信息: Hewlett-Packard GmbH, HQ-TRE, Herrenberger Strasse 140, 71034 Böblingen, Germany.[http://www.hp.com/go/](http://www.hp.com/go/certificates/) [certificates/](http://www.hp.com/go/certificates/)

美国联系信息: Hewlett-Packard Company, Corporate Product Regulations Manager, 3000 Hanover Street, Palo Alto, CA 94304, USA.电话:(650) 857 1501。